# **Raporty dodatkowe nr 1 Menedżer Pojazdów PL+**

Instrukcja Obsługi

SoftwareProjekt

Pakiet dodatkowych raportów stanowi rozszerzenie możliwości programu Menedżer Pojazdów PL+ o pięć raportów. Raporty te zawierają zbiorcze zestawienia:

- **Zbiorcze zestawienie kosztów** dla wszystkich pojazdów lub wskazanego z podziałem wg rodzaju wydatków, centrum kosztów, zakupu paliwa.
- **Zbiorcze zestawienie przejazdów** dla wszystkich pojazdów lub wskazanego z podziałem na wszystkie trasy bądź dla jednej wybranej.
- **Zbiorcze zestawienie napraw** dla wszystkich pojazdów lub wskazanego, naprawy wykonane lub w przygotowaniu.
- **Zbiorcze zestawienie wyposażenia** dla wszystkich pojazdów lub wskazanego z podziałem na wszystkie rodzaje lub dla jednego wskazanego rodzaju wyposażenia.
- **Zbiorcze zestawienie dokumentów** dla wszystkich pojazdów lub wskazanego z podziałem na wszystkie rodzaje lub dla jednego wskazanego rodzaju dokumentu.

### **1. Instalowanie pakietu raportów**

Po dokonaniu zakupów należy pobrać instalator raportów dodatkowych ze strony www.SoftwareProjekt.com.pl logując się do działu "Twoje konto" podając login i hasło wprowadzone podczas dokonywania zakupów. Po pobraniu pliku **RaportyDodatkowe\_MP\_1.exe** uruchamiamy go i postępujemy według wskazówek instalatora.

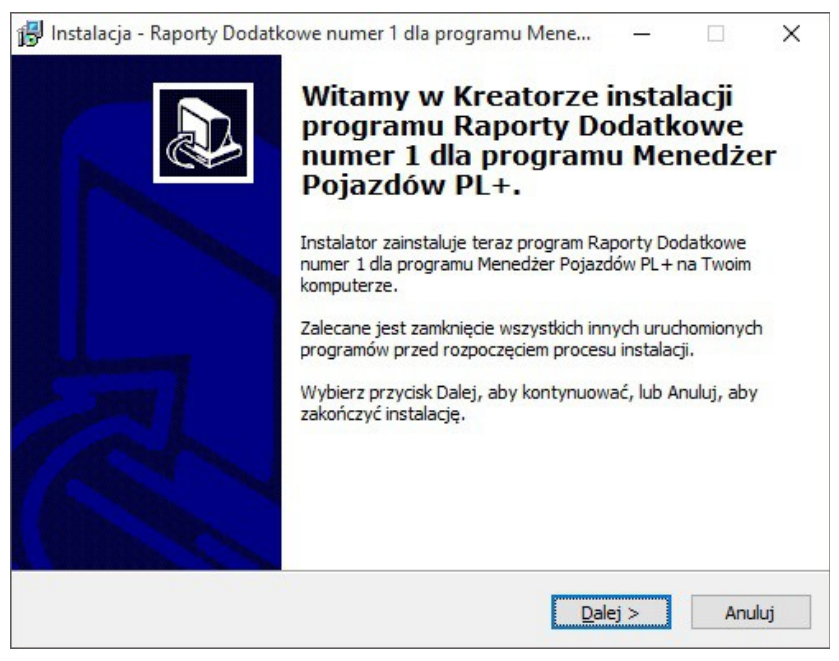

Instalowanie raportów

### **2. Otwieranie raportów dodatkowych**

Aby otworzyć wybrany raport dodatkowy należy przejść do zakładki "Raporty" klikając odpowiednią ikonę w programie, następnie przejść na zakładkę "Raporty dodatkowe" i na koniec kliknąć przycisk "Otwórz wskazany raport".

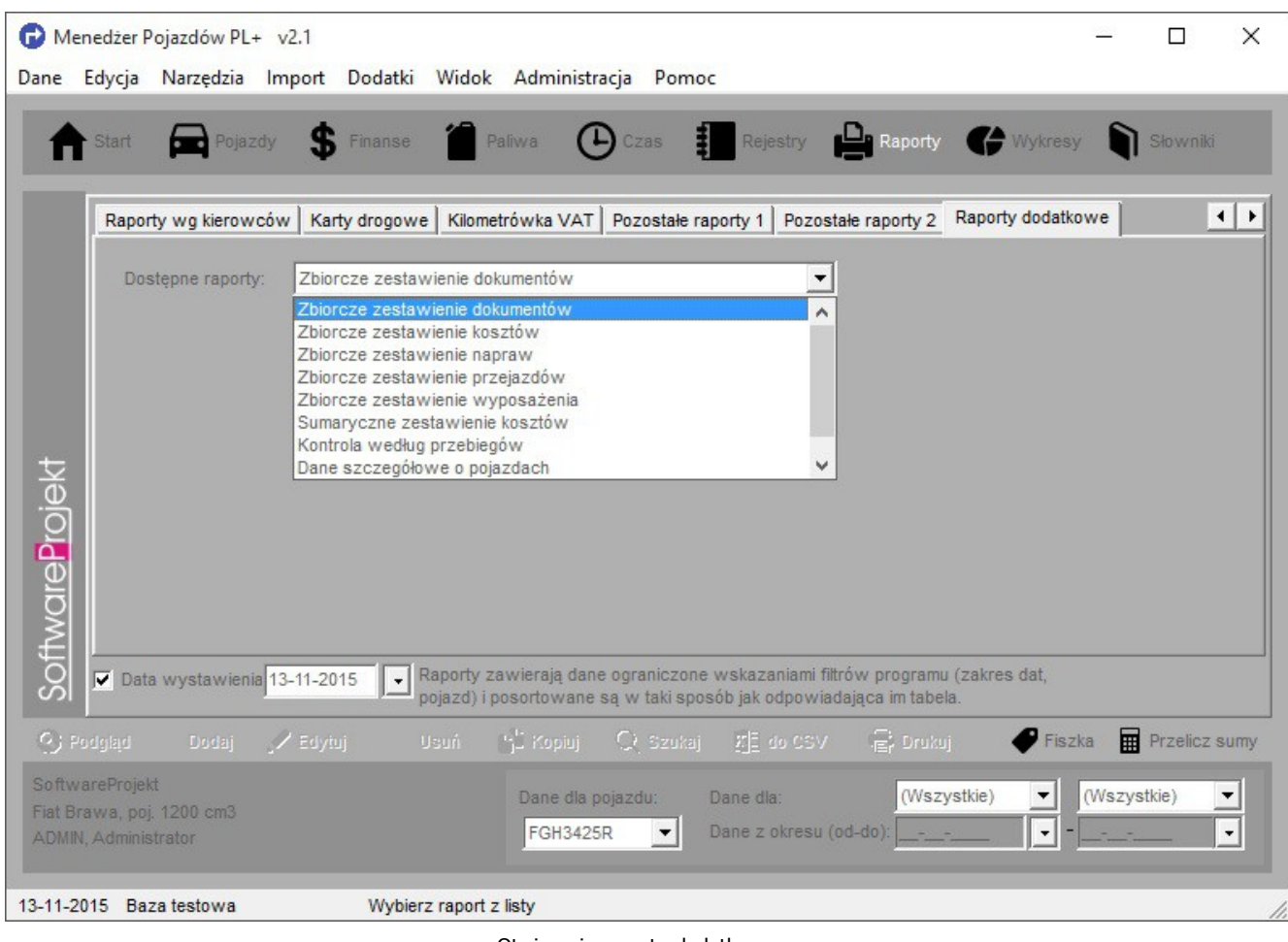

Otwieranie raportu dodatkowego

## **3. Zbiorcze Zestawienie Kosztów**

Raport ten generowany jest na podstawie danych ewidencjonowanych w tabeli "Koszty" programu Menedżer Pojazdów PL+. Aby stworzyć zestawienie zbiorcze kosztów należy skonfigurować raport wykonując następujące kroki:

- Wprowadzamy zakres czasowy raportu, daty od  $-$  do.
- Wskazujemy z rozwijalnej listy pojazd, dla którego chcemy stworzyć zestawienie lub też zaznaczamy opcję "wszystkie pojazdy" jeśli zestawienie ma obejmować wszystkie pojazdy.
- W kolejnym kroku wskazujemy czy raport ma obejmować wszystkie rodzaje wydatków czy tylko jeden wskazany na rozwijalnej liście rodzajów wydatków.
- Możemy również wskazać centrum kosztów (CK), dla którego pobrać dane do raportu.
- Możemy także wskazać aby na raporcie znalazły się tylko dane dotyczące zakupu paliwa.
- Nie sposób umieścić na raporcie wszystkich informacji. Z tego też względu, niektóre z informacji nie są dołączane automatycznie. Możemy jednak wskazać jedną z pominiętych kolumn z listy "Kolumn dodatkowych", dodając ją do generowanego raportu.
- Ostatnim krokiem jest określenie sposobu sortowania danych. W tym celu wybieramy z rozwijalnej listy nazwę kolumny, po której mają zostać przesortowane dane.
- Do raportu możemy dołączyć datę wystawienia raportu.
- Na koniec klikamy przycisk "Generuj raport".

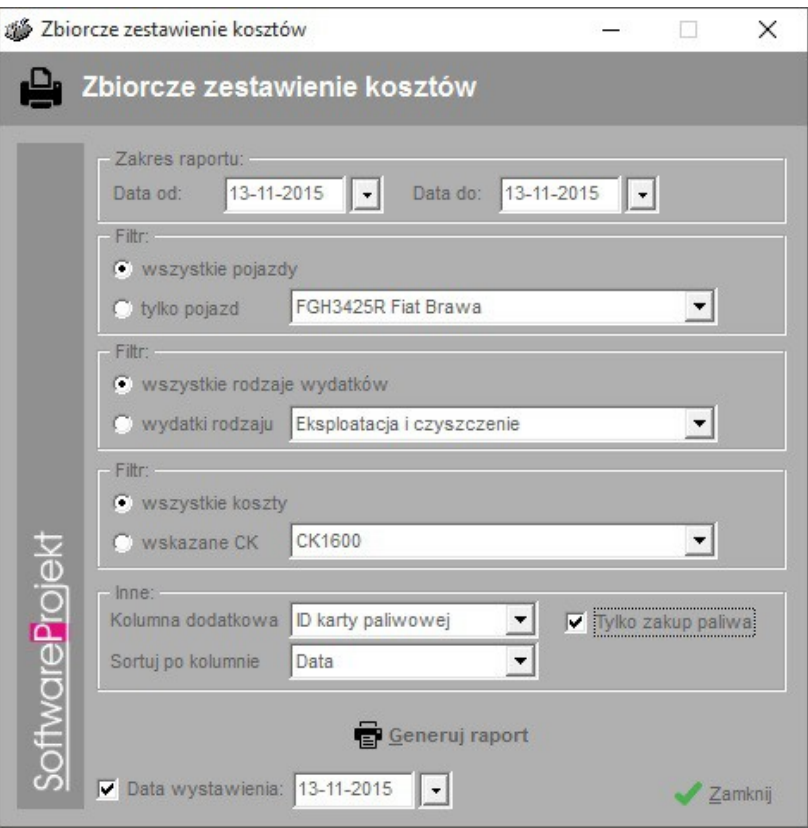

Konfiguracja Zbiorczego Zestawienia Kosztów

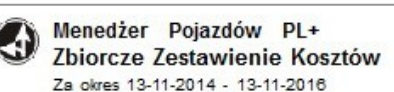

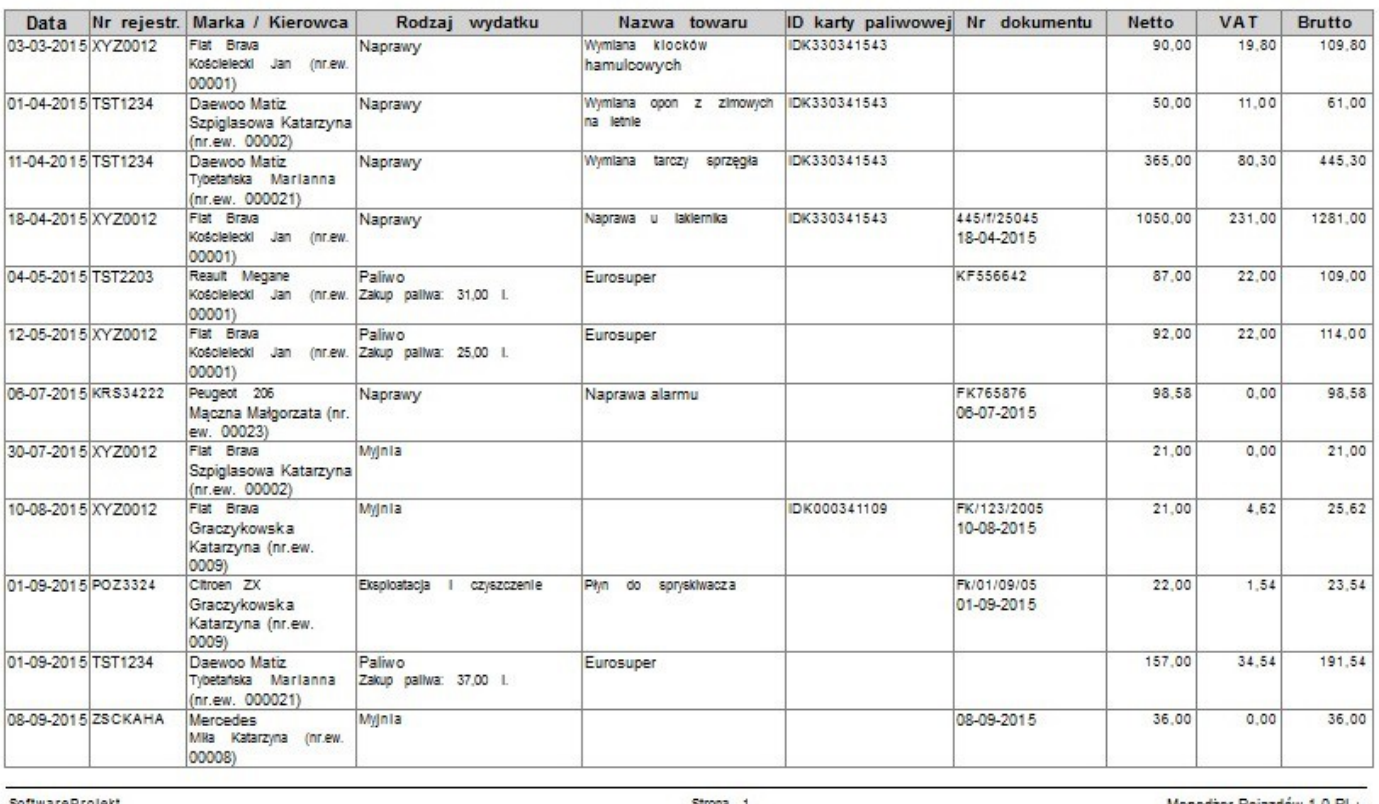

SoftwareProjekt

Strona 1

Menedżer Pojazdów 1.0 PL+

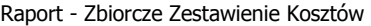

#### **4. Zbiorcze Zestawienie Przejazdów**

Raport ten generowany jest na podstawie danych ewidencjonowanych w tabeli "Przejazdy" programu Menedżer Pojazdów PL+. Aby stworzyć zestawienie zbiorcze przejazdów należy skonfigurować raport wykonując następujące kroki:

- Wprowadzamy zakres czasowy raportu, daty od do.
- Wskazujemy z rozwijalnej listy pojazd, dla którego chcemy stworzyć zestawienie lub też zaznaczamy opcję "wszystkie pojazdy" jeśli zestawienie ma obejmować wszystkie pojazdy.
- W kolejnym kroku wskazujemy czy raport ma obejmować wszystkie trasy czy tylko jedną wskazaną na rozwijalnej liście tras.
- Nie sposób umieścić na raporcie wszystkich informacji. Z tego też względu, niektóre z informacji nie są dołączane automatycznie. Możemy jednak wskazać jedną z pominiętych kolumn z listy "Kolumn dodatkowych", dodając ją do generowanego raportu.
- Ostatnim krokiem jest określenie sposobu sortowania danych. W tym celu wybieramy z rozwijalnej listy nazwę kolumny, po której mają zostać przesortowane dane.
- Do raportu możemy dołączyć datę wystawienia raportu.
- Na koniec klikamy przycisk "Generuj raport".

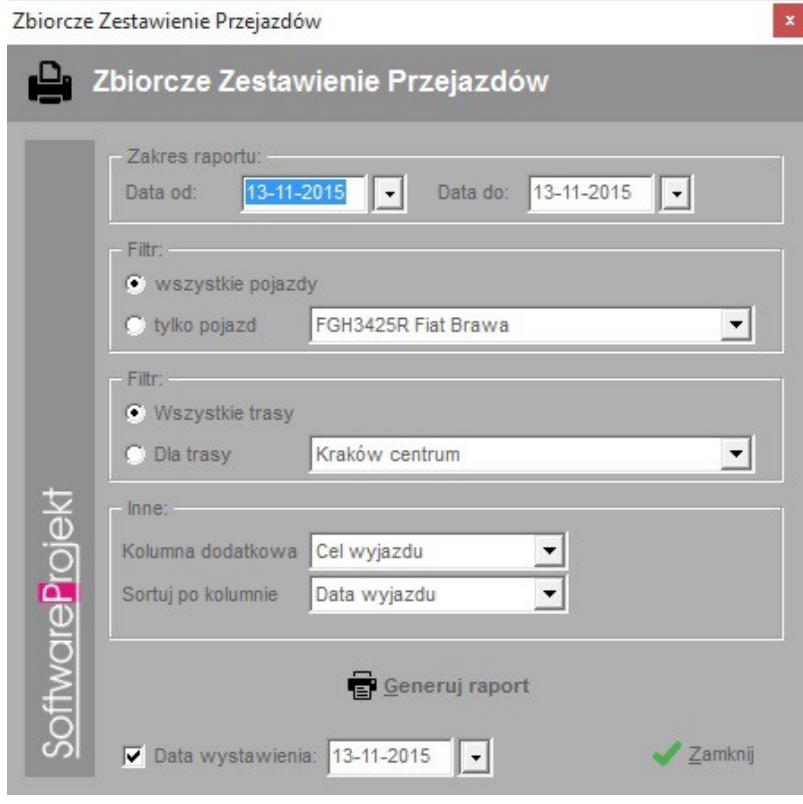

Konfiguracja Zbiorczego Zestawienia Przejazdów

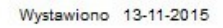

Menedżer Pojazdów PL+ Zbiorcze Zestawienie Przejazdów Za okres 13-11-2010 - 13-11-2016

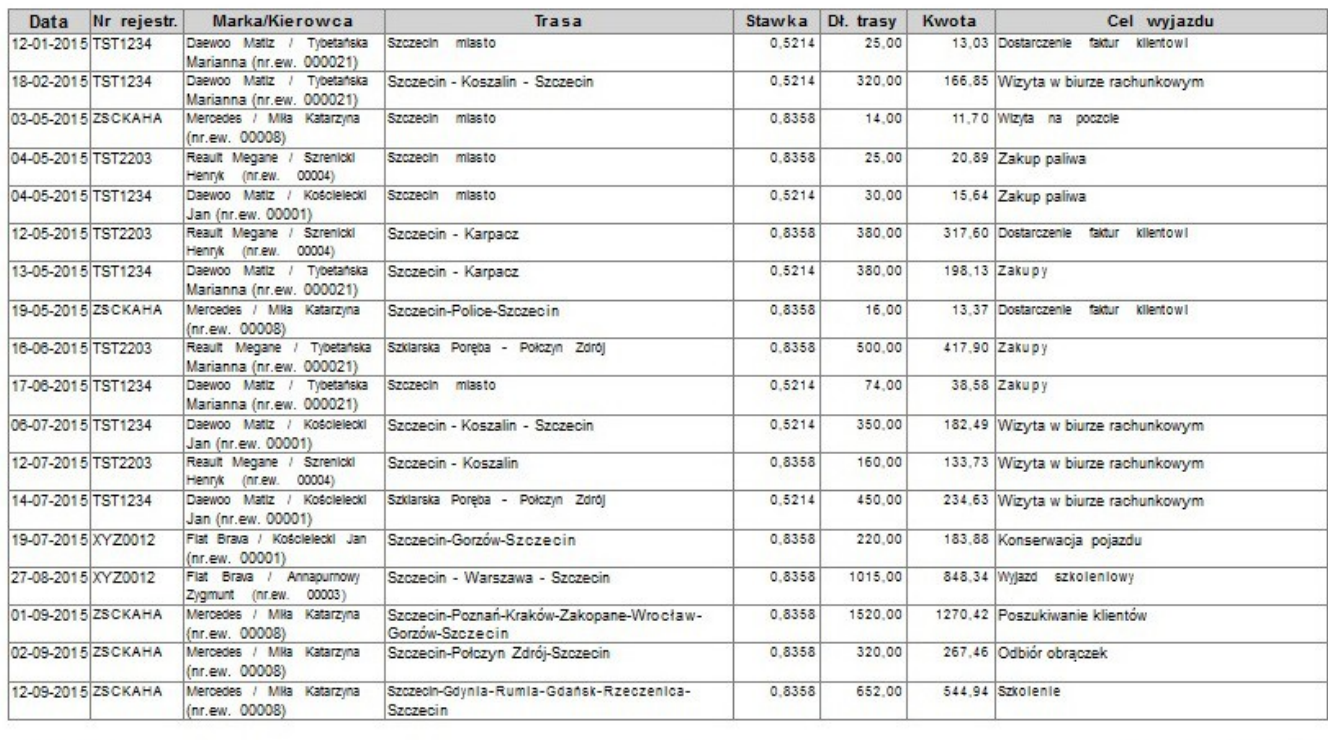

SoftwareProjekt

Strona 1

Menedżer Pojazdów 1.0 PL+

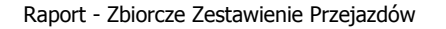

#### **5. Zbiorcze Zestawienie Napraw**

Raport ten generowany jest na podstawie danych ewidencjonowanych w tabeli "Naprawy" programu Menedżer Pojazdów PL+. Aby stworzyć zestawienie zbiorcze napraw należy skonfigurować raport wykonując następujące kroki:

- Wprowadzamy zakres czasowy raportu, daty od do.
- Wskazujemy z rozwijalnej listy pojazd, dla którego chcemy stworzyć zestawienie lub też zaznaczamy opcję "wszystkie pojazdy" jeśli zestawienie ma obejmować wszystkie pojazdy.
- Możemy wybrać zakres danych: naprawy wszystkie, już wykonane lub w przygotowaniu.
- Ostatnim krokiem jest określenie sposobu sortowania danych. W tym celu wybieramy z rozwijalnej listy nazwę kolumny, po której mają zostać przesortowane dane.
- Do raportu możemy dołączyć datę wystawienia raportu.

Na koniec klikamy przycisk "Generuj raport".  $\bullet$ 

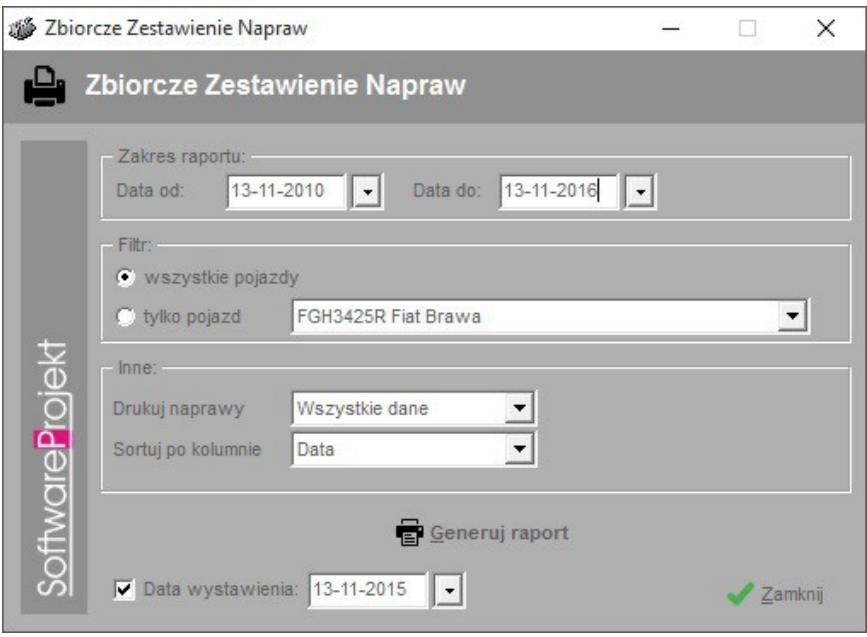

Konfiguracja Zbiorczego Zestawienia Napraw

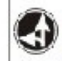

Menedżer Pojazdów PL+<br>Zbiorcze Zestawienie Napraw

Wystawiono 13-11-2015

Stan na 13-11-2010 - 13-11-2016

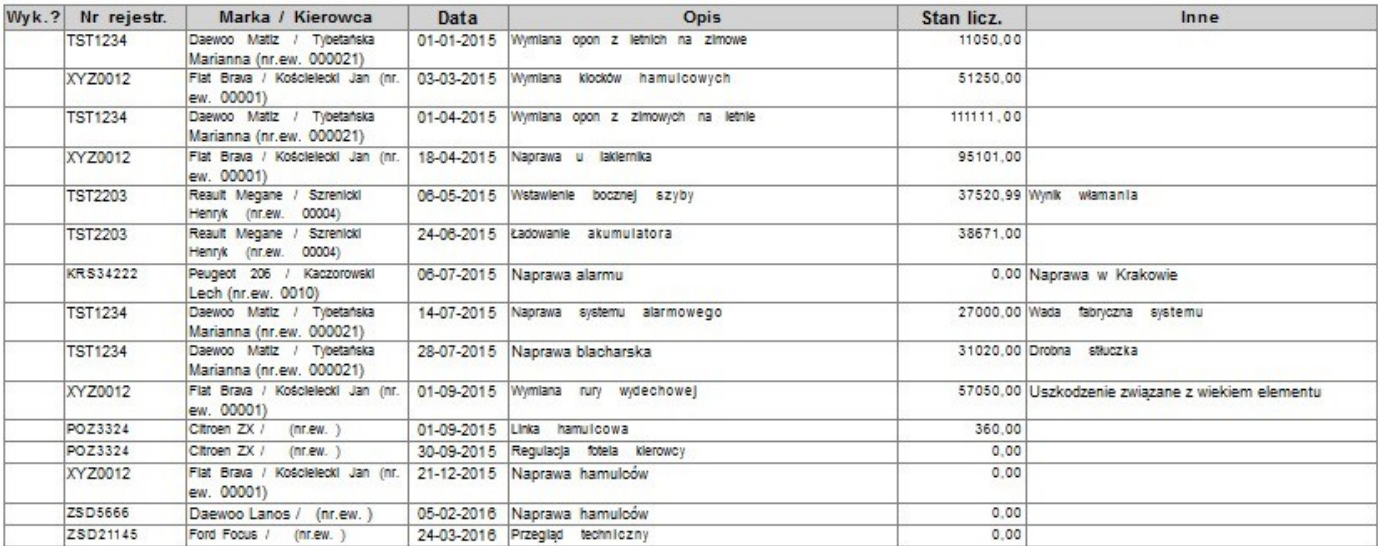

Wystawił

Zaakceptował

SoftwareProjekt

Strona 1

Menedżer Pojazdów 1.0 PL+

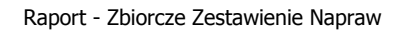

#### **6. Zbiorcze Zestawienie Wyposażenia**

Raport ten generowany jest na podstawie danych ewidencjonowanych w tabeli "Wyposażenie" programu Menedżer Pojazdów PL+. Aby stworzyć zestawienie zbiorcze wyposażenia należy skonfigurować raport wykonując następujące kroki:

- Wprowadzamy zakres czasowy raportu, daty od  $-$  do.
- Wskazujemy z rozwijalnej listy pojazd, dla którego chcemy stworzyć zestawienie lub też zaznaczamy opcję "wszystkie pojazdy" jeśli zestawienie ma obejmować wszystkie pojazdy.
- W kolejnym kroku wskazujemy czy raport ma obejmować wszystkie rodzaje wyposażenia czy tylko jeden wskazany na rozwijalnej liście rodzajów wyposażenia.
- Ostatnim krokiem jest określenie sposobu sortowania danych. W tym celu wybieramy z rozwijalnej listy nazwę kolumny, po której mają zostać przesortowane dane.
- Do raportu możemy dołączyć datę wystawienia raportu.
- Na koniec klikamy przycisk "Generuj raport".

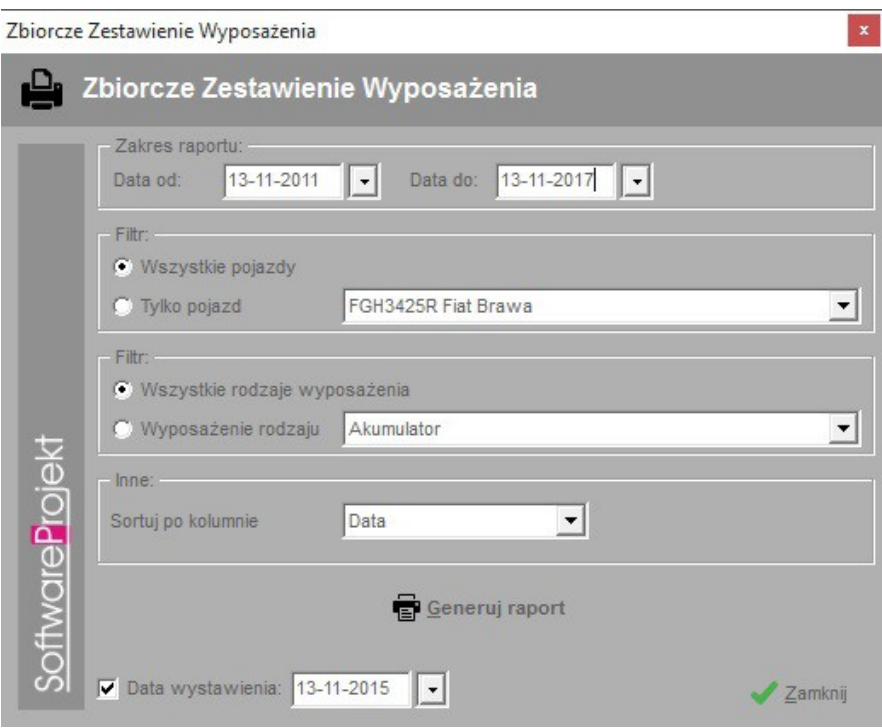

Konfiguracja Zbiorczego Zestawienia Wyposażenia

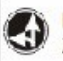

Stan na 13-11-2011 - 13-11-2017

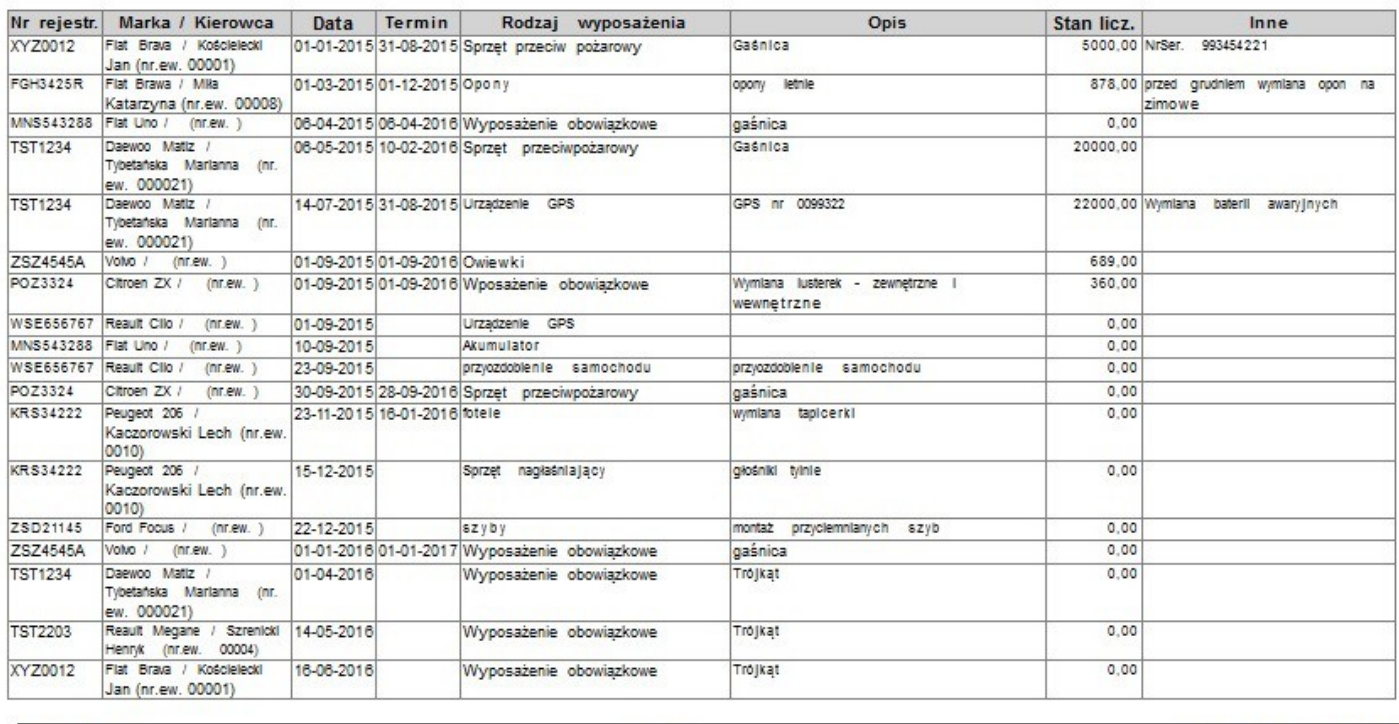

SoftwareProjekt

Strona 1

Menedżer Poiazdów 1.0 PL+

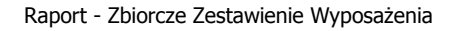

#### **7. Zbiorcze Zestawienie Dokumentów**

Raport ten generowany jest na podstawie danych ewidencjonowanych w tabeli "Dokumenty" programu Menedżer Pojazdów PL+. Aby stworzyć zestawienie zbiorcze dokumentów należy skonfigurować raport wykonując następujące kroki:

- Wprowadzamy zakres czasowy raportu, daty od do.
- Wskazujemy z rozwijalnej listy pojazd, dla którego chcemy stworzyć zestawienie lub też zaznaczamy opcję "wszystkie pojazdy" jeśli zestawienie ma obejmować wszystkie pojazdy.
- W kolejnym kroku wskazujemy czy raport ma obejmować wszystkie rodzaje dokumentów czy tylko jeden wskazany na rozwijalnej liście rodzajów dokumentów.
- Ostatnim krokiem jest określenie sposobu sortowania danych. W tym celu wybieramy z rozwijalnej listy nazwę kolumny, po której mają zostać przesortowane dane.
- Do raportu możemy dołączyć datę wystawienia raportu.
- Na koniec klikamy przycisk "Generuj raport".

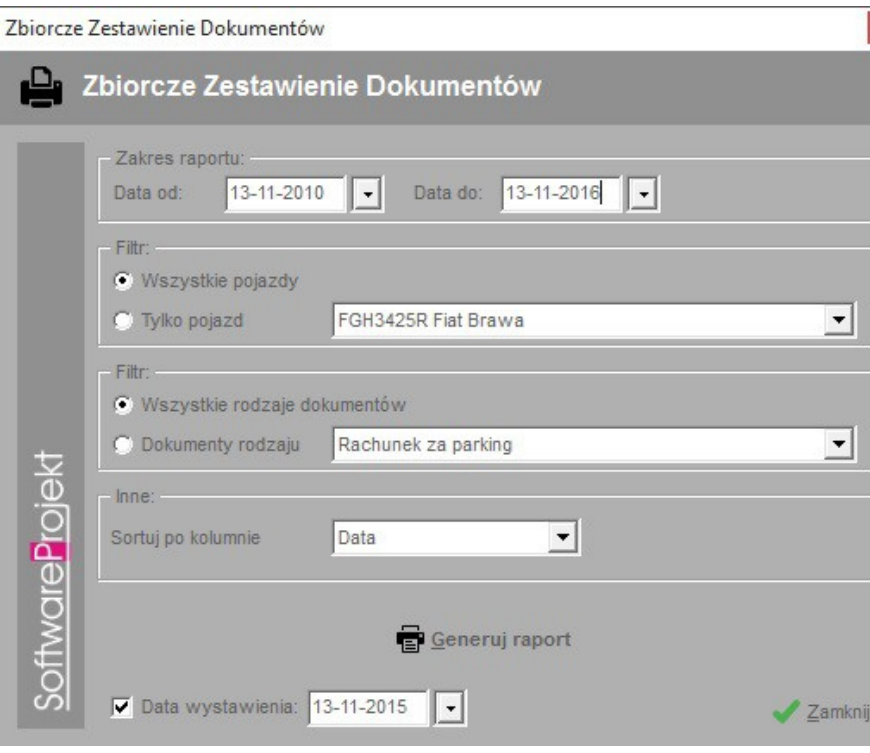

Konfiguracja Zbiorczego Zestawienia Dokumentów

#### Menedżer Pojazdów PL+ 4) Zbiorcze Zestawienie Dokumentów

Stan na 13-11-2010 - 13-11-2016

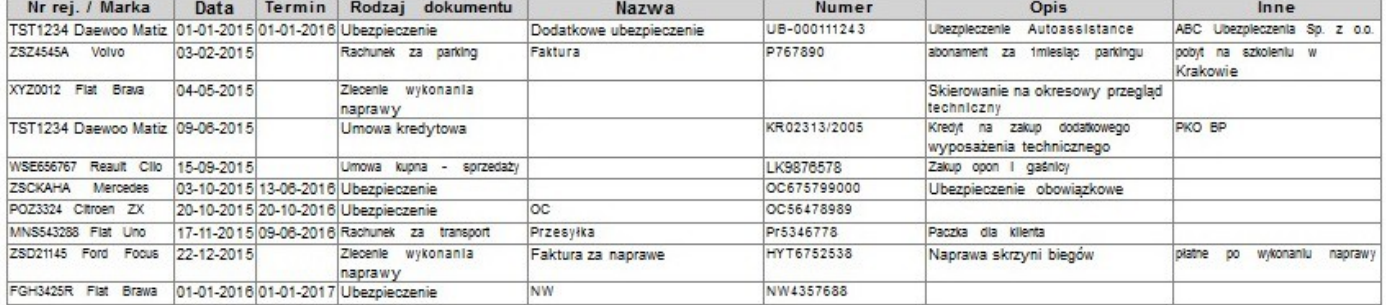

Wystawił

Zaakceptował

Raport - Zbiorcze Zestawienie Dokumentów

Menedżer Pojazdów 1.0 PL+

## Software Projekt

SoftwareProjekt

Strona 1

Wystawiono 13-11-2015